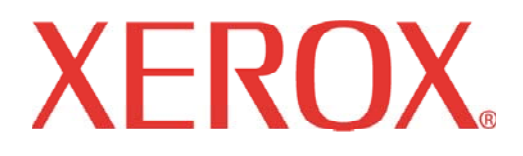

# **XEROX WIDE FORMAT AccXES HPGL/2 Optimized Windows Printer Driver for NT4.0 (Version 9.2.6)**

### **Table of Contents**

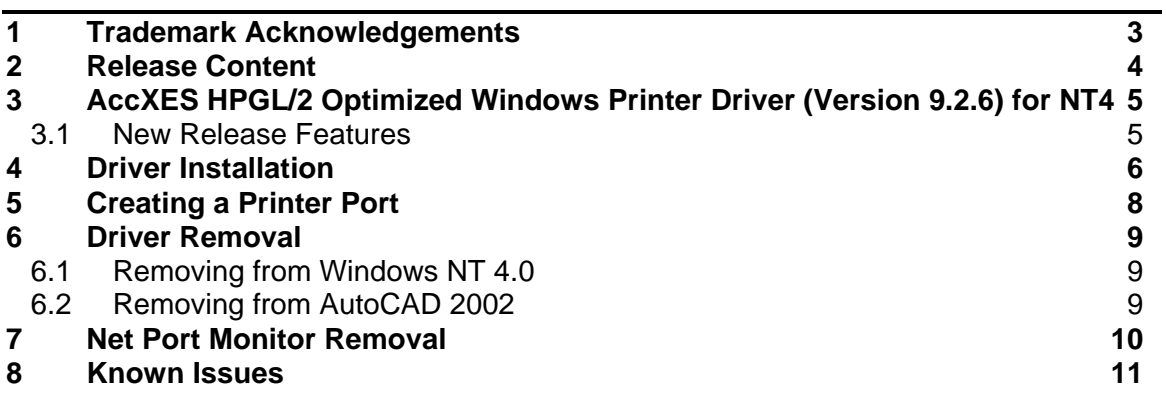

## **1 Trademark Acknowledgements**

XEROX®, XES™, Synergix™, The Document Company, and the identifying product names and numbers herein are trademarks of XEROX CORPORATION. All other product names mentioned herein are trademarks of their respective companies. All rights reserved.

Windows NT is a registered trademarks of Microsoft Corporation.

Microsoft PowerPoint, Microsoft Word, Microsoft Excel, and Microsoft Project are registered trademarks of Microsoft Corporation.

HP-GL/2 and HP RTL are registered trademarks of Hewlett-Packard Company.

AutoCAD is a registered trademark of AutoDesk, Inc.

HDI is an acronym for Heidi Device Interface. Heidi is a registered trademark of AutoDesk, Inc.

CorelDRAW is a registered trademark of Corel Corporation.

WinZip is a registered trademark of Nico Mak Computing, Inc.

## **2 Release Content**

This release is provided as a self-extracting zip file. The self-extracting zip contains the following files:

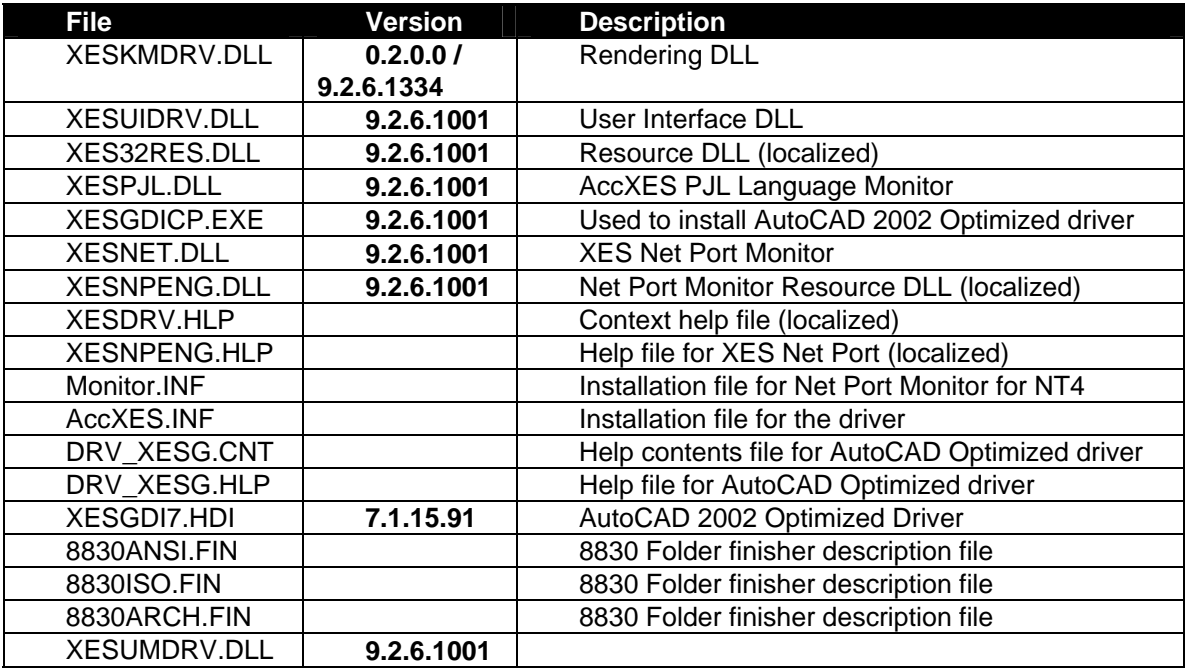

There are 6 self-extracting zip files:

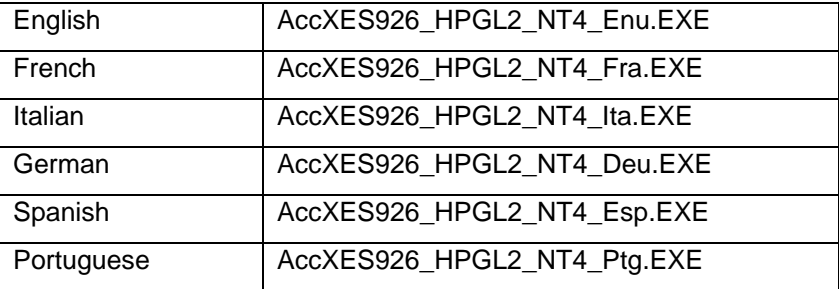

## **3 AccXES HPGL/2 Optimized Windows Printer Driver (Version 9.2.6) for NT4**

### **3.1 New Release Features**

This release of the driver adds the following features:

• Support for the Xerox 6030 and 6050 Wide Format Printers.

### **4 Driver Installation**

**Note**: Prior to installing this driver, you must remove all previous versions by the removal procedure in section 6.1.

- 1. Start Windows NT 4.0 on your workstation
- 2. Insert the CD ROM containing this driver into your workstation's drive, select your language and unzip your driver file (typically accomplished by double-clicking on the selfextracting file).

Note: If you **Add** downloaded the driver files from the Internet, you can skip this step.

- 3. On your workstation's desktop, click "Start", "Settings", and "Printers" to open the "Printers" to open the "Printers" window.
- 4. From the "Printers" window, double-click on the **Add Printer** icon.
- 5. If the "Add Printer Wizard" introduction screen displays, click **Next**.
- 6. Click on the **My Computer** radio button, unless you will be printing through a network server, in which case you should select "Network Printer Server". Deselect (uncheck) the "Automatically detect …" check box. Click **Next**.

Note: If you selected Network Printers Server (or Network printer), you will have to click Browse to open up the applicable network directories and sub-directories to locate your printer's server.

- 7. When the Available Ports" window displays, do one of the following:
- Select an XES TCP/IP port form the displayed list and click **Next**. If you do not have an available XES TCP/IP port, cancel this installation and refer to "Creating a Printer Port" in these Release Notes.
- If you selected "Network Printer Server" (or "Network Printer") in step 6 above, you so NOT have to perform this port selection step. Click **Next**.
- 8. When the "Manufacturers and Printers" window displays, click Have Disk… and enter the path to the driver files you extracted to the default directory on you workstation (c:\temp, for example). Select AccXES.inf and Click **Open**. Click **OK**.
- 9. From the displayed list of printers, select your printer (Wide Format Print System 721p, for example) and click **Next**.
- 10. Select either Yes or No to make this printer your default windows printers. Choose Yes if you will be printing primarily to this printer from your windows applications. Click Next.
- 11. When the Printer Sharing window displays, select **Not Shared**, unless the printer is directly connected to your workstation and you wish to share it with other network users. Click **Next**.
- 12. If the printer is powered on and capable of communicating with your workstation, when prompted to print a test page select **Yes**.
- 13. Click **Finish**.
- 14. Verify that an icon representing your printer is now displayed in your desktop "Printers" window.
- 15. If you previously had an XES HPGL/2 driver installed, be sure to close all Windows programs, then restart your computer to replace the old driver files with new files.

Note: Upon installation, this driver will look for Windows System registry entries previously created by the AutoCAD 2002 program installer. If such entries are found, this driver will add itself to the list of available printers within the AutoCAD program.

Note: The following files are installed on your system when using the Have Disk button with the Add Printer Wizard:

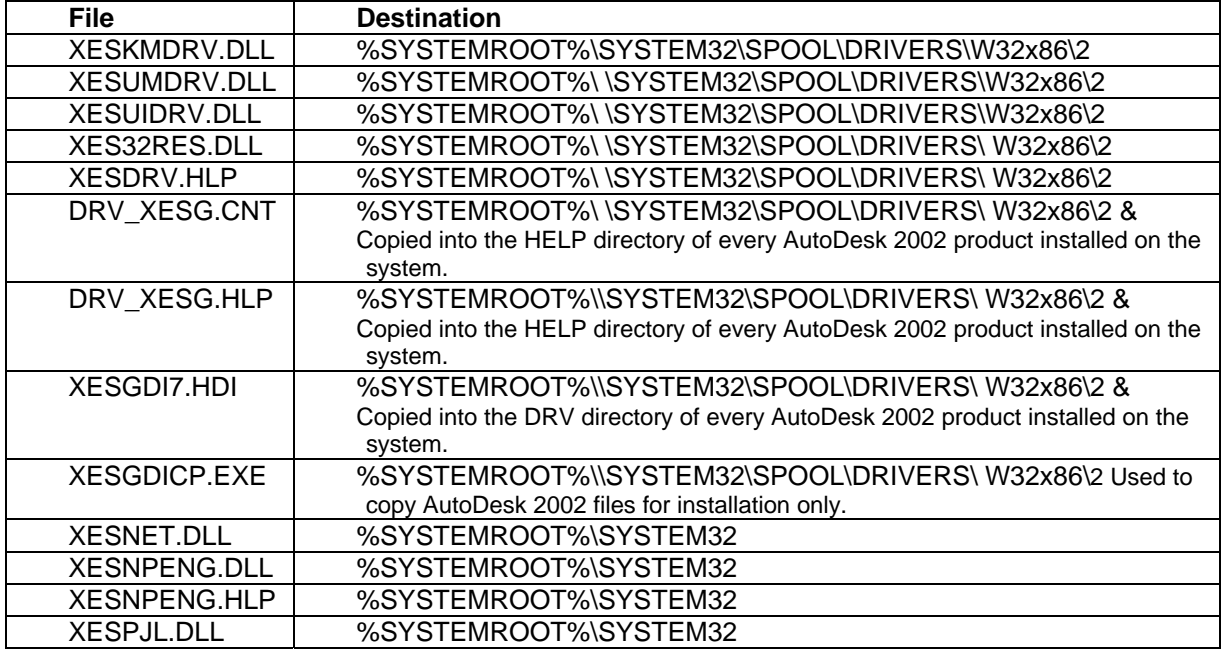

### **5 Creating a Printer Port**

If you do not have an "XES TCP/IP Port" to use with this driver, it is recommended that you create a new printer port on your desktop.

- 1. Begin by clicking "Start", "Settings", "Printers", "File", Server Properties", "Ports" tab. Click the **Add Port**…. Button.
- 2. Click on **New Monitor**…to display the "Installing Print Monitor" dialog. Provide the path to your driver files (specifically the file named Monitor.inf) and click **Open**.
- 3. When the "Installing Print Monitor" screen displays again, indicating the path to the print monitor, click **OK**.
- 4. When the "Printer Ports" screen displays, indicating the available XES Net Port, click **New Port…** and, when prompted, click **OK**.
- 5. When the "XES Net Port Dialog" displays, enter the TCP/IP address of the printer's Controller in the entry field and click **OK**.
- 6. Accept the default Timeout value on the displayed "Configuration" dialog and click **OK**.
- 7. Close the "Printer Ports" window. Close the "Server Properties" dialog.

### **6 Driver Removal**

### **6.1 Removing from Windows NT 4.0**

Note: If you are planning to remove the Net Port Monitor, as described in the next section, it is recommended that you remove the Net Port Monitor BEFORE removing the print driver as described below.

- 1. To remove the HP-GL/2/HP-RTL Print Driver from your Windows NT 4.0 desktop, click on "Start", "Settings", "Printers".
- 2. Right mouse click on the icon(s) representing your installed Wide Format Print Systems 8825, 8830, 8850, 8855, 510 Series, 721p, 6030, 6050, or X2 TECH.
- 3. Select **Delete** from the drop-down menu. If any drivers are using the XES Net Port, first change them to use a different port such as "File".
- 4. Click **Yes** when prompted.
- 5. Select **Printers Folder / File / Server Properties**. This will bring up the properties dialog.
- 6. Select the Drivers tab. Then select all AccXES drivers in the list, and click the **Remove** button.
- 7. Select the **ports** tab. Select all XES Network Ports in the list, and click the **Delete Port** button.
- 8. You may wish to use Windows Explorer to remove the driver files that were installed on your hard drive as part of the driver installation process. Refer to the previous Driver Installation section for a list of the files installed on your system when you use the "Have Disk" button.
- 9. Reboot the system.

### **6.2 Removing from AutoCAD 2002**

- 1. Start Windows Explorer.
- 2. Delete the XESGD17.HDI file from the \DRV directory of AutoCAD 2002.
- 3. Delete the DRV\_XESG.CNT and DRV\_XESG.HLP files from the \HELP directory of AutoCAD 2002.
- 4. Delete the XESWMSG.DLL from Program Files \ Common Files\ Autodesk Common.
- 5. Exit Windows Explorer.
- 6. Empty your Recycle Bin and restart Windows.

## **7 Net Port Monitor Removal**

Note: If you remove the print driver before removing the Net Port Monitor, the print driver icon will NOT appear in the "Printers" window when you select "Start", "Settings", "Printers" from your desktop. To work around this problem, select any other printer icon as a substitute in step 2 below.

- 1. From your Windows NT 4.0, click on "Start", "Settings", "Printers".
- 2. When the "Printers" window displays, right mouse click on the icon representing your Wide Format Print System HP-GL/2/HP-RTL printer and select **Properties**.
- 3. When the "Properties" dialog displays, click on the Ports Tab.
- 4. Use your mouse to select (place a check mar in front of) another port to attach your printer to, because you cannot delete a port if it is in use. Click **OK**.
- 5. Click on the icon representing your printer again and select **Properties**.
- 6. Click on the Ports Tab.
- 7. Use your mouse to highlight (but do NOT place a check mark in front of) the port you wish to delete.
- 8. Click **Delete Port…**
- 9. In response to the "Are you sure…" prompt, select **Yes**.

### **8 Known Issues**

**When this driver is installed as an alternate driver on a server, then installed on a client machine from that server, the default values are all incorrect on the client machine. To repair the problem:** 

- **Click Start / Settings / Printers.**
- **Select the icon for the printer.**
- **Right click the icon, and select "Document Defaults".**
- **On each tab (Paper, Job, Graphics, Rendering), click the "Restore Defaults" button.**
- **Click the "OK" button.**

**This version of the driver has a bug in color processing. Red and blue are reversed, so using this version with an X2 is not supported.** 

#### **The following is a list of the known issues with this release of the Windows NT 4.0 XES Net Port Monitor:**

If you log off Windows NT 4.0 and then try to configure the port the Transmission Retry field will be grayed out completely and you will not be able to see the value. The spin buttons will still work, but you will not be able to see your changes. You can fix this by doing a net stop spooler and then a net start spooler at the command line or just restart Windows NT. This is due to an incompatibility of the common spin button control in the spooler environment after logging back into Windows NT.

#### **The following is a list of the known issues with this release of the Windows NT 4.0 Printer Driver:**

#### **ALL APPLICATIONS:**

If you change the Document defaults, Printer Preferences, or Printer properties when an application is open, if these changes are not applied in your application restart your application.

If you receive an "operation could not be completed" error message while attempting to install this print driver it is likely that the previous driver has not been fully removed. Follow the instructions above for removing first the Net Port Monitor and then the Driver. If this fails to correct the problem, manually remove the files listed in the Driver Installation section, then delete the "XES" registry entries listed below and reboot your computer.

HKEY\_LOCAL\_MACHINE\System\CurrentControlSet\Control\Print\Environments\Windows NT x86\Drivers

HKEY\_LOCAL\_MACHINE\System\CurrentControlSet\Control\Print\Monitors\XES Net Port

HKEY\_LOCAL\_MACHINE\System\CurrentControlSet\Control\Print\XES PJL

#### **XES ACCOUNTING:**

When using printer accounting from a client going to a server, you must set the driver to use the RAW data type only under "Printer Properties", "General Tab", "Print Processor".

Page 11

#### **NOVELL NETWORKING:**

Novell banner pages cause the 8825/8830/8850/8855/510 Series/721p/6030/6050 to print error pages, and possibly not print the image. Therefore, the user should verify that the Novell banner page option is disabled when using this print driver.

#### **AUTOCAD LT:**

Paper size must be set in the application. AutoCAD LT ignores certain settings in the driver and paper size is on of the settings overridden.

#### **COREL DRAW:**

Corel Draw 8 tends to put erroneous data in text fields in the driver; this is especially noted in the copy count. You may see the copy count go to such values as 50 or 520 unexpectedly. It is recommended that you verify your copy count when entering the Driver's Document properties dialog through Corel Draw 8.

• Color darkening gets overridden with CorelDraw.

#### **IMAGING:**

Under NT 4.0 printing with Imaging to paper sizes larger than 80' long doesn't work if you use the Imaging print setting "Actual Size". All the other settings seem to work; such as "Pixel to Pixel" and "Scale To Fit".

Under NT 4.0 printing to paper sizes over 80' the driver must be setup to "Always Spool RAW Datatype", this setting can be reached via "Printer", "Properties", "General Tab", "Print Processor" button. You may also print to file and then send the file to the printer using our AccXES Client Tools.

#### **EXCEL:**

Use of the ANY paper size from within the driver does not work with Microsoft Excel. This is a limitation of Excel. If you set the margins within the driver to large top and bottom values, you will not be able to produce a print. If margins are necessary set them up in the page setup from within Excel. If the user selects 'custom' from within the driver and then tries to print, an application error may occur which will shutdown Excel. This is a problem with Excel and its page size limits.

#### **MICROSOFT POWER POINT:**

Microsoft Power Point overrides the Drivers copy count setting.

To use larger than A-size paper in Power Point, the user must select the paper size in the driver.

#### **MICROSOFT PROJECT:**

In order to print Microsoft Project documents larger than A-size, the windows NT 4.0 Print driver requires Microsoft Project 4.1a or later.

#### **MICROSOFT WORD:**

Microsoft Word overrides the paper setup in the driver properties.

#### **SPICER IMAGINATION 4.50:**

Intermittent problems occur when printing from Spicer Imagination 4.50 using this printer driver. The application periodically overrides some of the driver settings (e.g. Copies). To make sure Spicer uses the appropriate settings, use the Printer Setup… path or dialog for settings and not the Print…path or dialog.

This page intentionally left blank.

Prepared by: Xerox Corporation 800 Phillips Road Building 139-64A Webster, New York 14580-9791 USA

©XEROX Inc. 2004. All rights reserved.

Printed in the United States of America

XEROX®, XEROX Wide Format 510DP, 721P, XES Synergix 8850 Digital Solution, Synergix Scan System, AccXES, and acronym, XEROX, are trademarks of XEROX CORPORATION.

#### **11/2004**